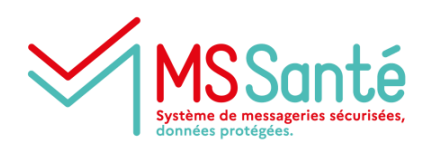

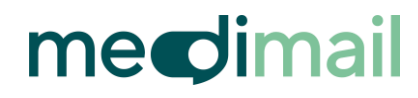

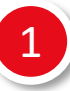

3

2

## **Je télécharge l'application Medimail sur mon mobile** 1

Disponible sur l'App Store (iOS) et sur Play Store (à partir d'Android 13)

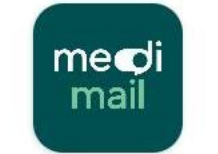

Medimail **MIPIH** 

**J'ouvre l'application sur mon mobile et je clique sur « J'ai un compte Medimail »** 

**Je suis les instructions pour me connecter à Medimail et accéder au menu d'association de mon appareil mobile**

[Accéder à la page de connexion Medimail](https://medimail.mipih.fr/)

- Une fois connecté(e), je clique sur l'étiquette bleue en haut à droite contenant mon nom et mon prénom
- Je clique sur « Gérer votre compte Medimail »

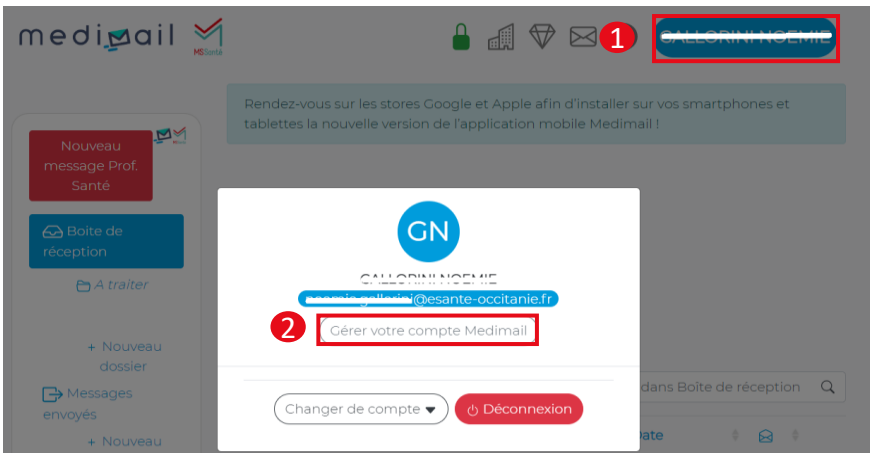

• J'accède au menu « Vos appareils mobiles » en bas à droite

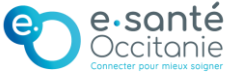

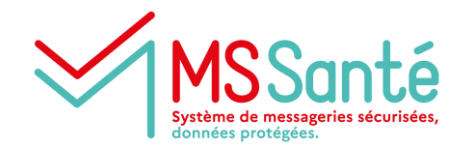

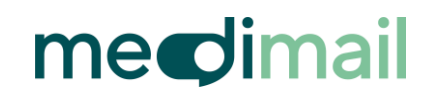

- **Sur mon ordinateur, je choisis un nom pour l'appareil mobile que je vais associer et je clique sur « Générer QR code »** 3
	- · Lorsque le QR code vous est demandé :
		- · Choisissez un nom pour l'appareil utilisé : Tel professionnel
		- · Puis cliquez ici : Générer QR code

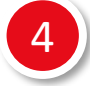

**Lorsque le QR code est affiché sur mon écran d'ordinateur, sur mon mobile je clique sur « Scanner le QR code » et je scanne le QR code** Je passe l'appareil photo de mon mobile devant le QR code affiché sur mon écran d'ordinateur

5

**Lorsque le QR code est bien scanné, je peux paramétrer mon code à 6 chiffres qui me permettra de me connecter sur Medimail depuis mon mobile** Je dois saisir le code 2 fois pour le valider.

6

**J'ai la possibilité d'activer l'authentification biométrique si mon téléphone le permet** Cela me permet de me connecter grâce à mon empreinte digitale.

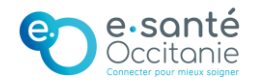